## 1) Click MANAGE TRANSFERS

manage transfers

2) Click NEW TRANSFER

New Transfer

3) Click TRANSFER ALL EXPIRED

Transfer all Expired

4) Note the following:

Open vials should be disposed of at your facility but still reported through NCIR.

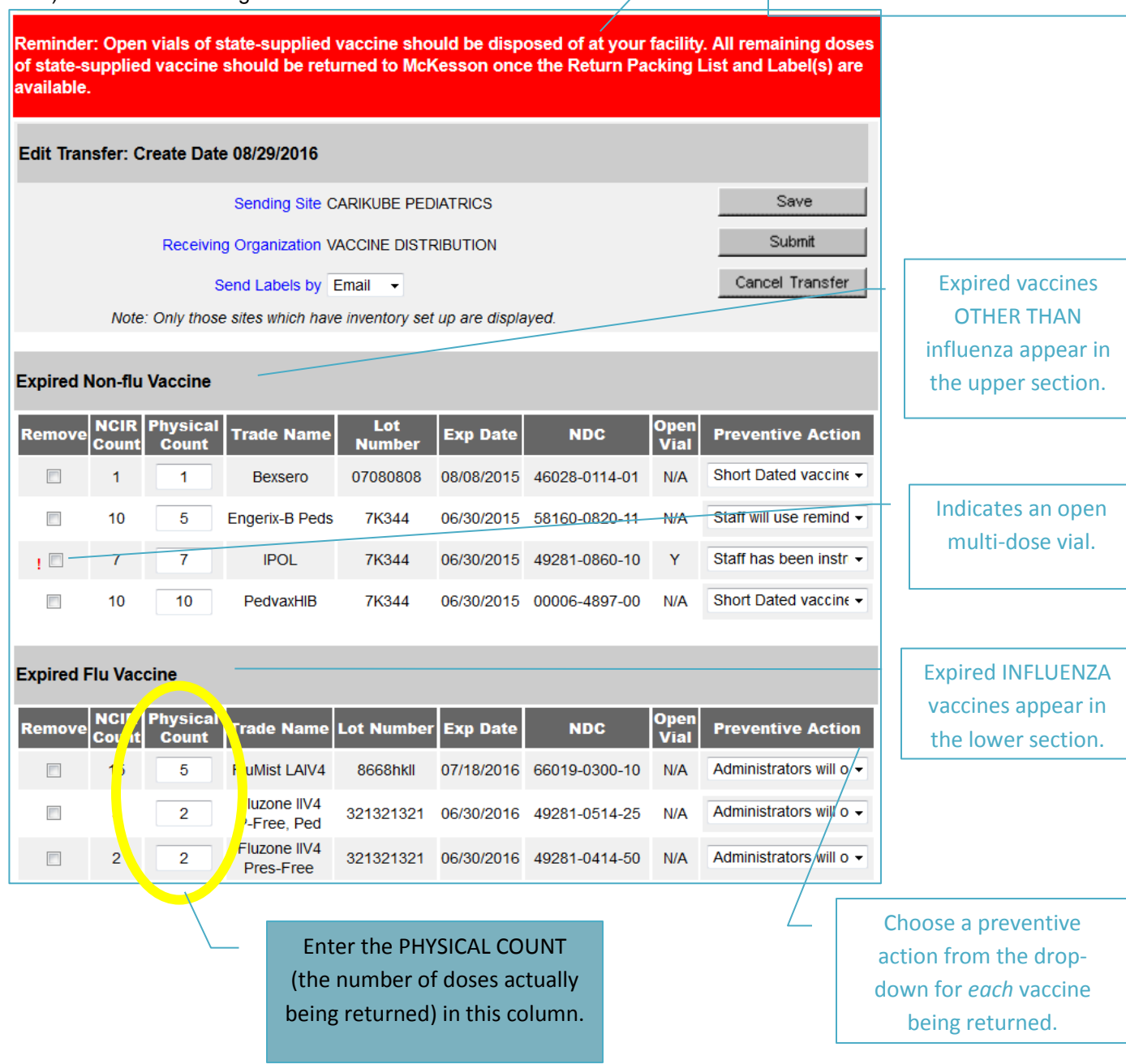

5) Click SAVE to save your work

Save

6) Click SUBMIT when you are finished updating all of the information.

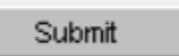

7) Click OK (note that doses should be removed from your storage units and prepared for return)

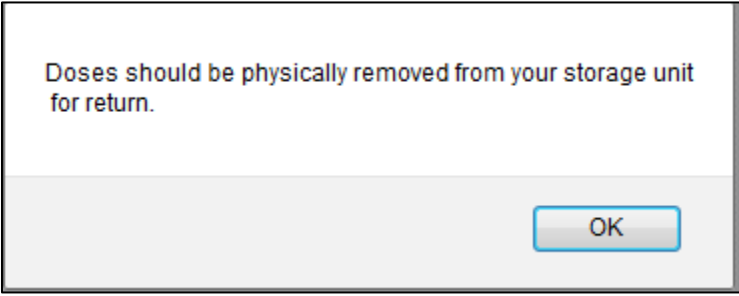

8) Click OK (note the email address where the labels will be sent). If it needs to be updated, make changes under MANAGE SITES.

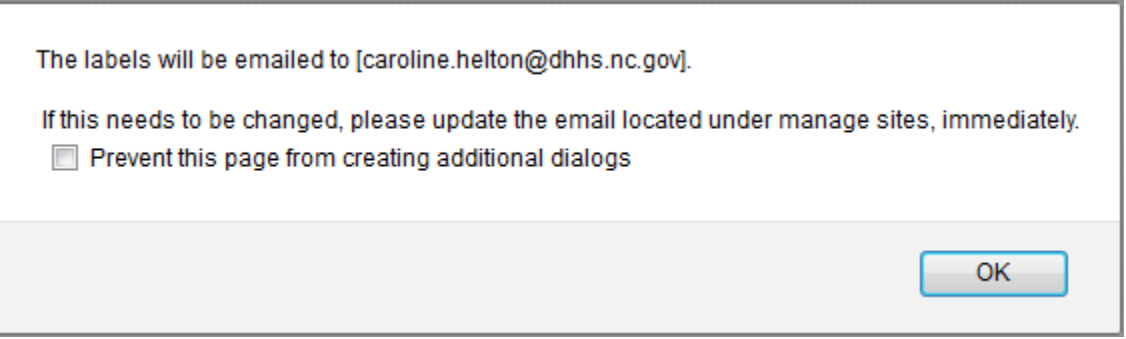

9) When the return has been processed, you will receive a notification on your homepage

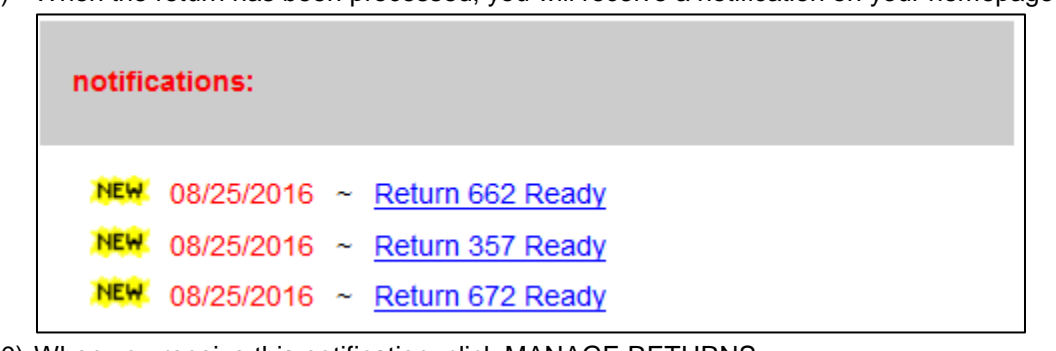

10) When you receive this notification, click MANAGE RETURNS

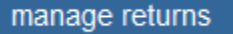

## 11) Look for returns with a READY status, click the link

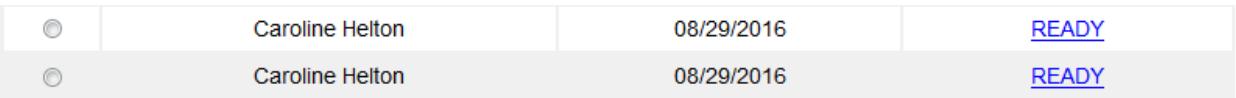

12) Click PACKING LIST

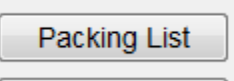

13) The packing list should be PRINTED, SIGNED and INCLUDED with the return shipment of vaccines

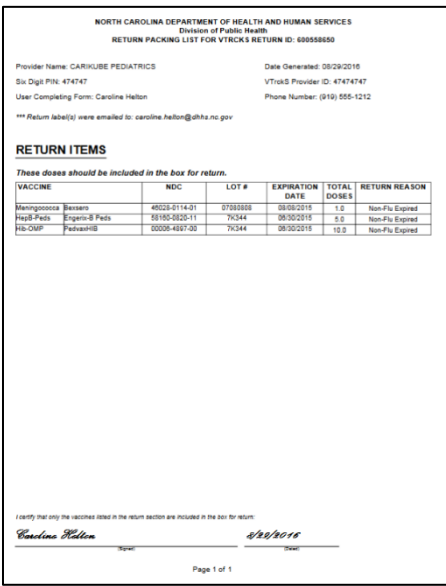

- 14) Package the vaccine so that it will not break (**IT DOES NOT NEED TO BE RETURNED ON COLD PACKS**).
- 15) Print the return mailing labels from your email. \*\* *If you do not receive this email from McKesson within 1-2 business day please contact the NCIR Help Desk at [NCIRhelp@dhhs.nc.gov.](mailto:NCIRhelp@dhhs.nc.gov)*
- 16) Open the email from McKesson containing the UPS shipping label, click the RETRIEVE YOUR SHIPMENT LABEL link to print your return label. The following is an example of the email from McKesson containing the shipping label for your return.

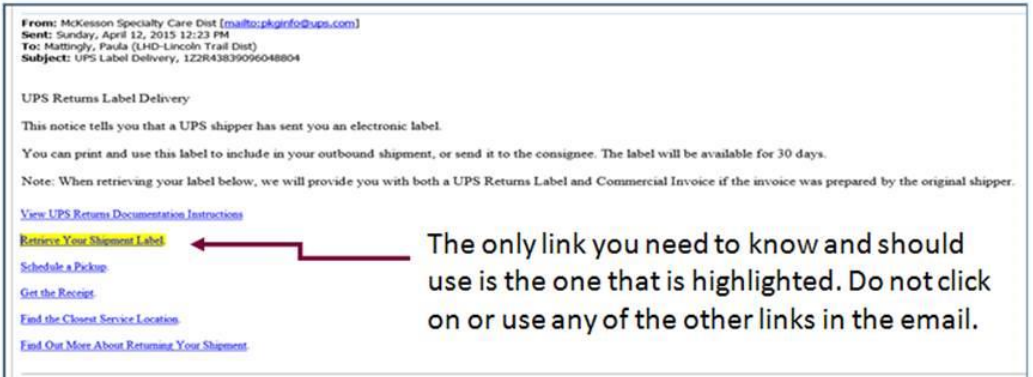

17) Attach the label to the box, include the vaccine and the packing list. Hand the package to your UPS driver. If you are not on a standard UPS route, please contact the NCIP to arrange a pick up for your facility.